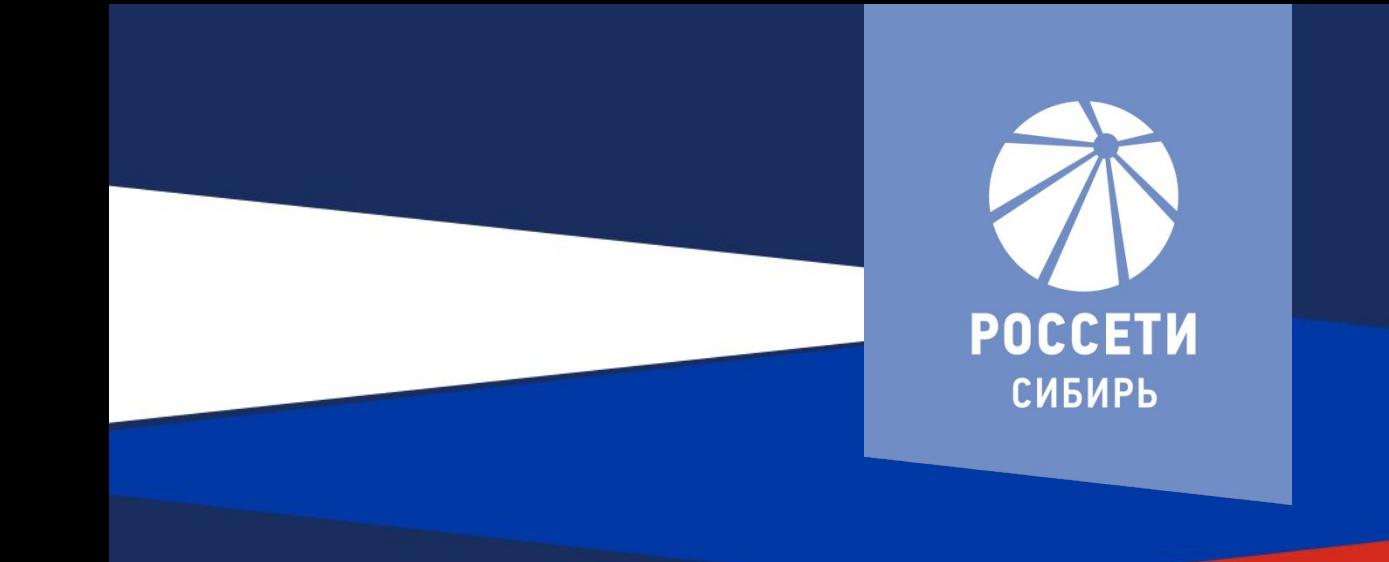

# **ПОРТАЛ ЭЛЕКТРОСЕТЕВЫХ УСЛУГ ПАО «РОССЕТИ»**

mrsk-sib.ru

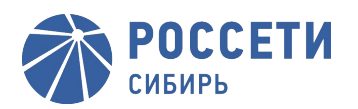

Главная страница Портала электросетевых услуг ПАО "Россети» открывается по ссылке: https://портал-тп.рф

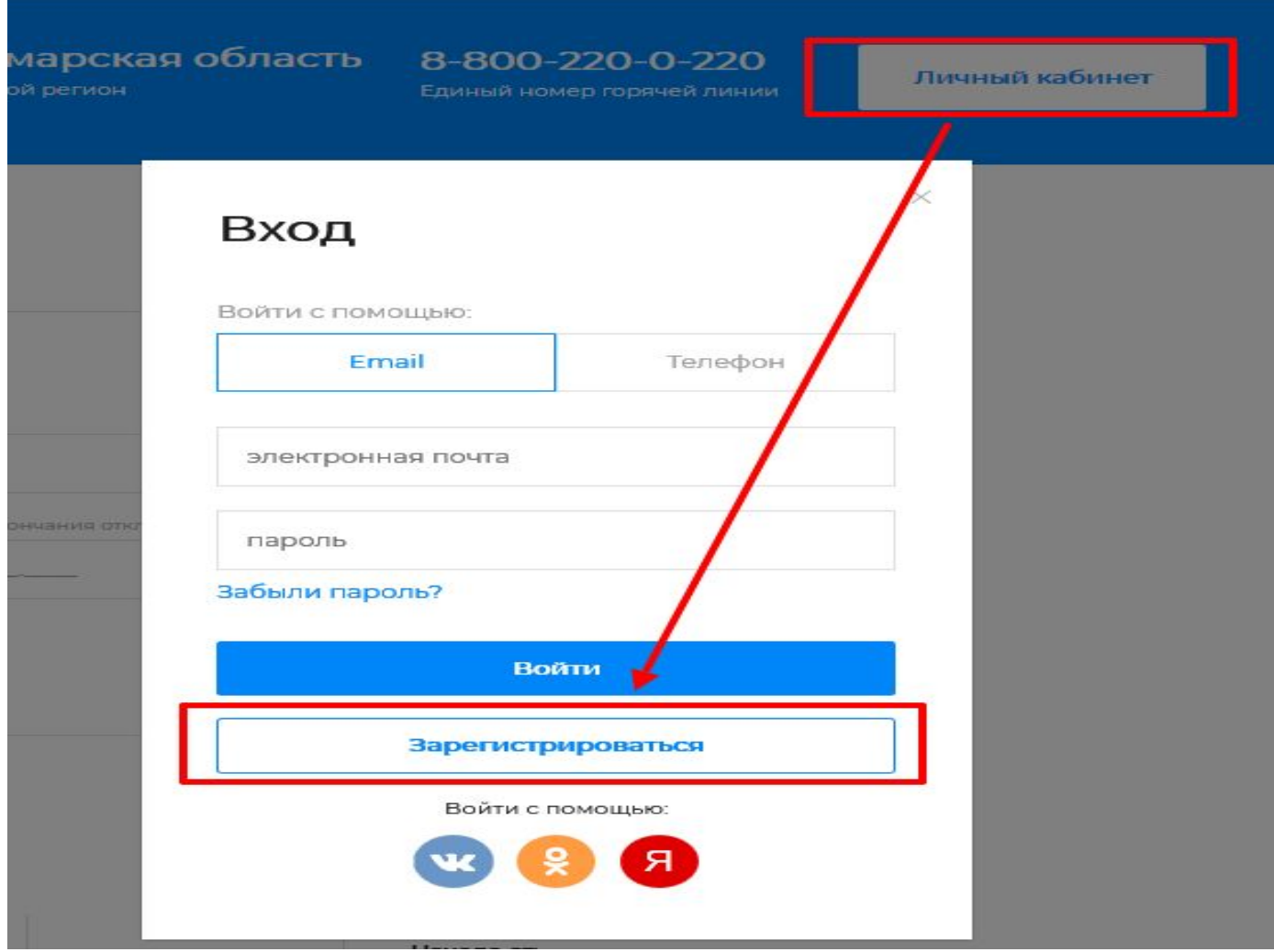

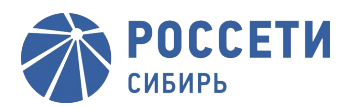

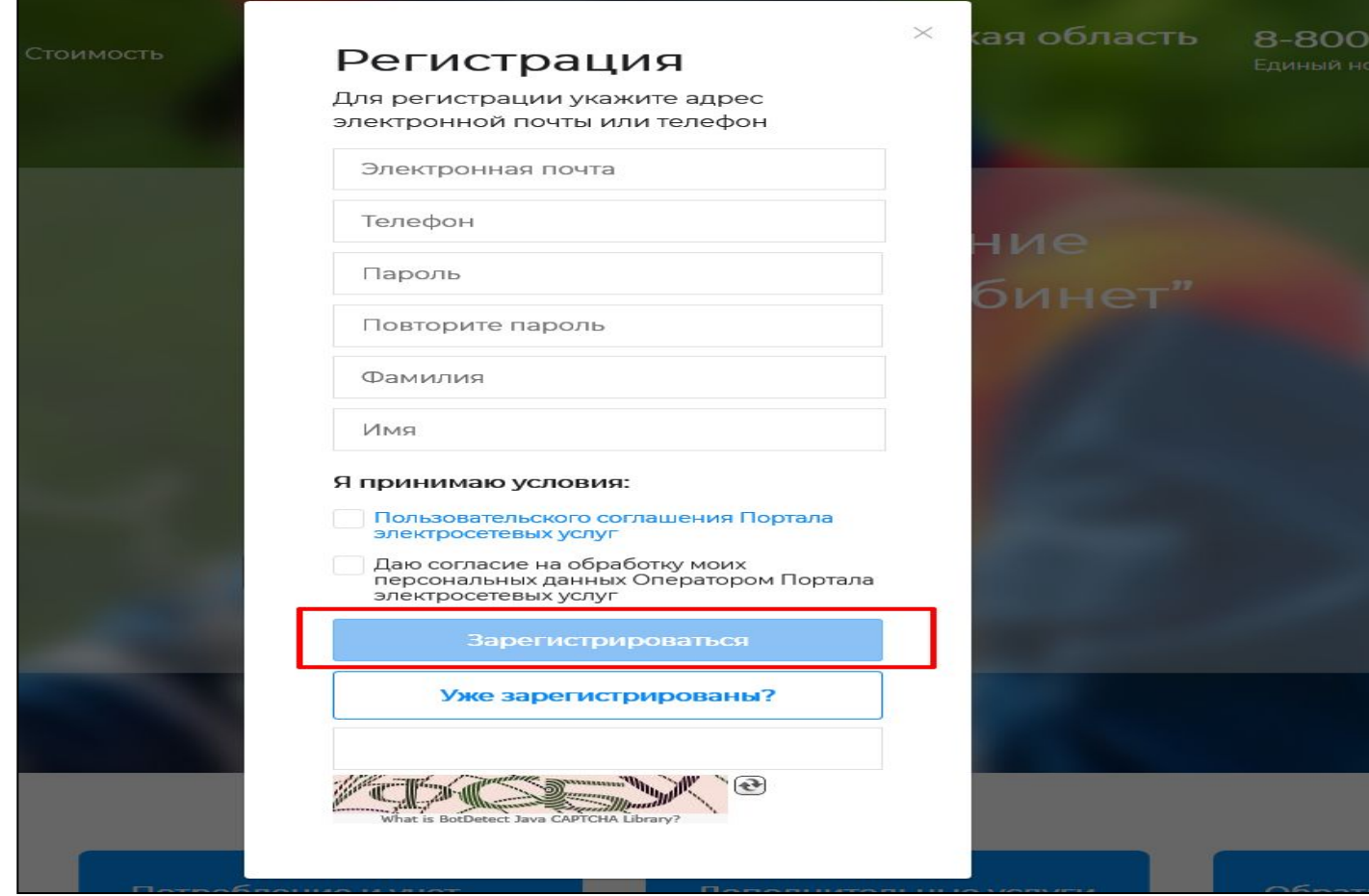

Примечание: если не соглашаться с правилами, то зарегистрироваться будет невозможно (интерактивная кнопка «Зарегистрироваться» будет недоступна).

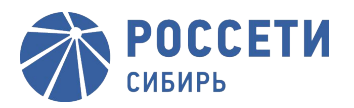

При нажатии на кнопку «Зарегистрироваться» на экран выводится уведомление о неподтвержденном электронном почтовом адресе

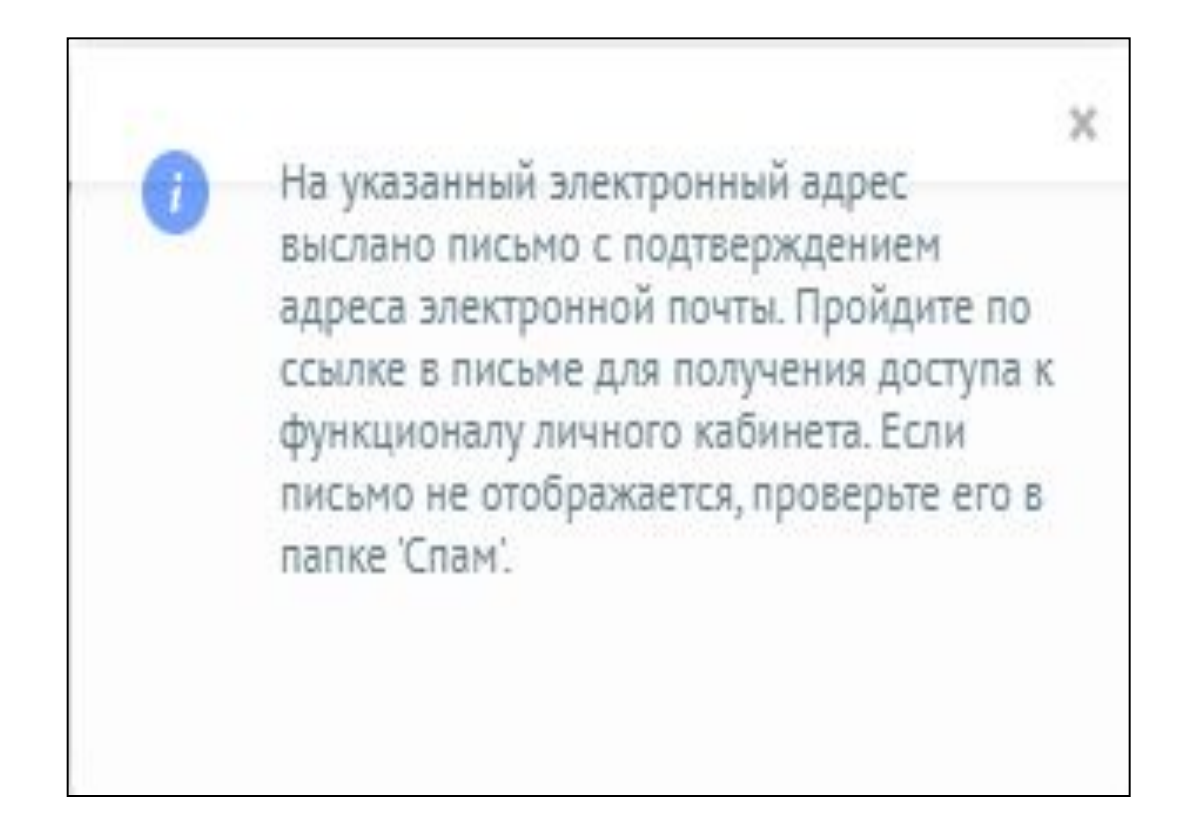

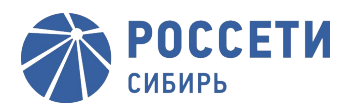

### Потребитель переходит в свой почтовый ящик для проверки письма

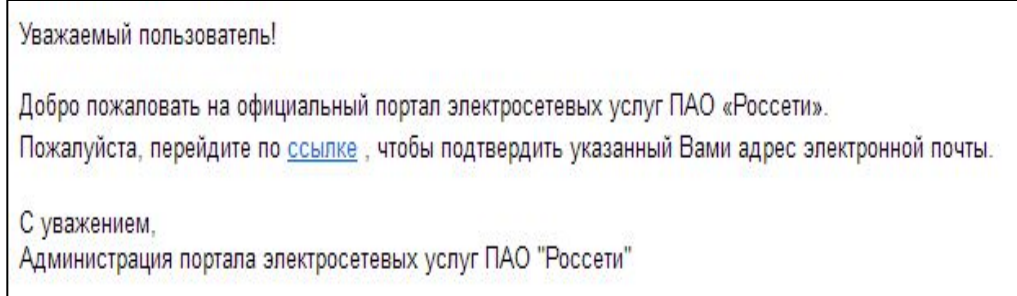

Потребитель нажимает активную надпись «Ссылка» в письме, по которой происходит перенаправление на главную страницу, где в дополнительном окне необходимо проставить чек-бокс «Я не робот» и нажать кнопку «Подтвердить»

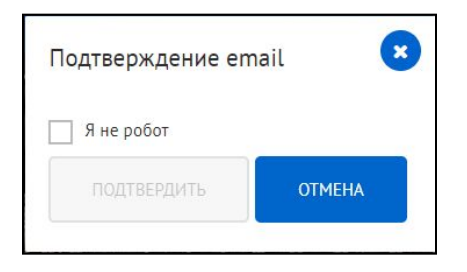

После чего появляется информационное сообщение в правом в верхнем углу экранной формы: «*E-mail подтвержден, можете начать работу*». После этого можно авторизоваться и приступить к работе на Портале

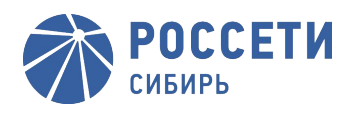

Для доступа ко всем непубличным сервисам Портала Потребителю необходимо заполнить дополнительные сведения в своем профиле. Переход в раздел Личного кабинета «Мой профиль». При открытии вкладки «Профиль» в личном кабинете Потребителю откроется страница с возможностью заполнения всех обязательных и необязательных атрибутов, требуемых на втором этапе регистрации, и возможность завершения процедуры регистрации.

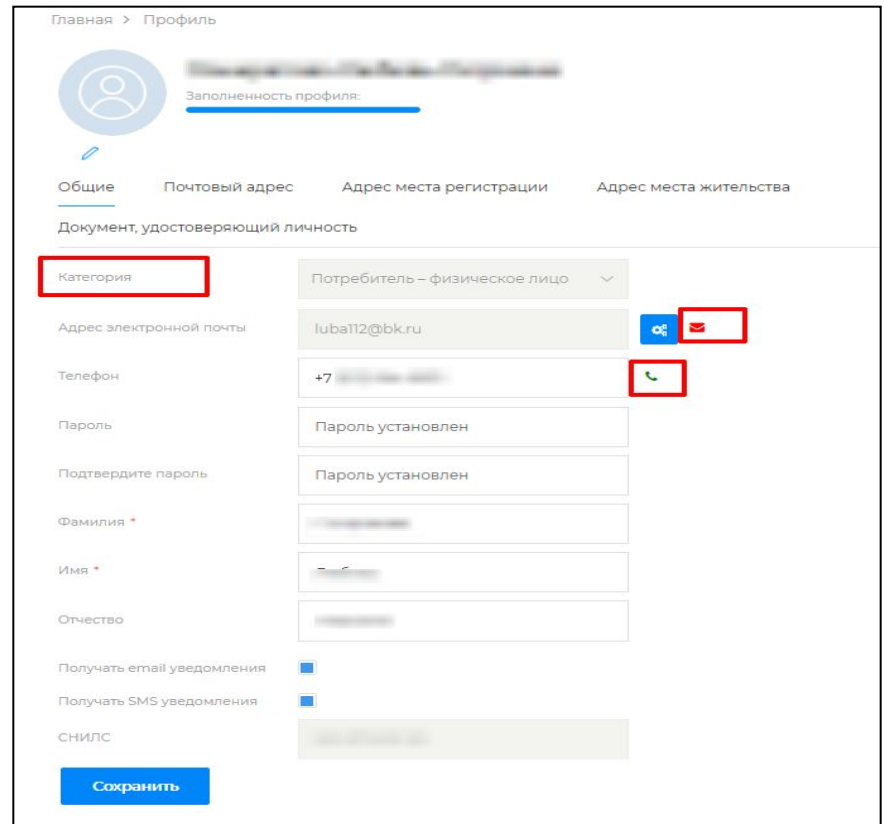

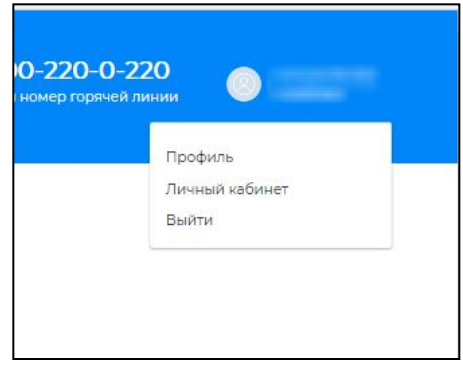

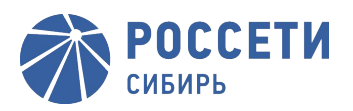

Потребителю, зарегистрированному на Портале, для получения услуги, предоставляемой Порталом, необходимо пройти авторизацию на Портале и подать соответствующую заявку. Для этого на главной странице Портала необходимо выбрать пункт меню «Услуги» и выбрать категорию услуг из списка

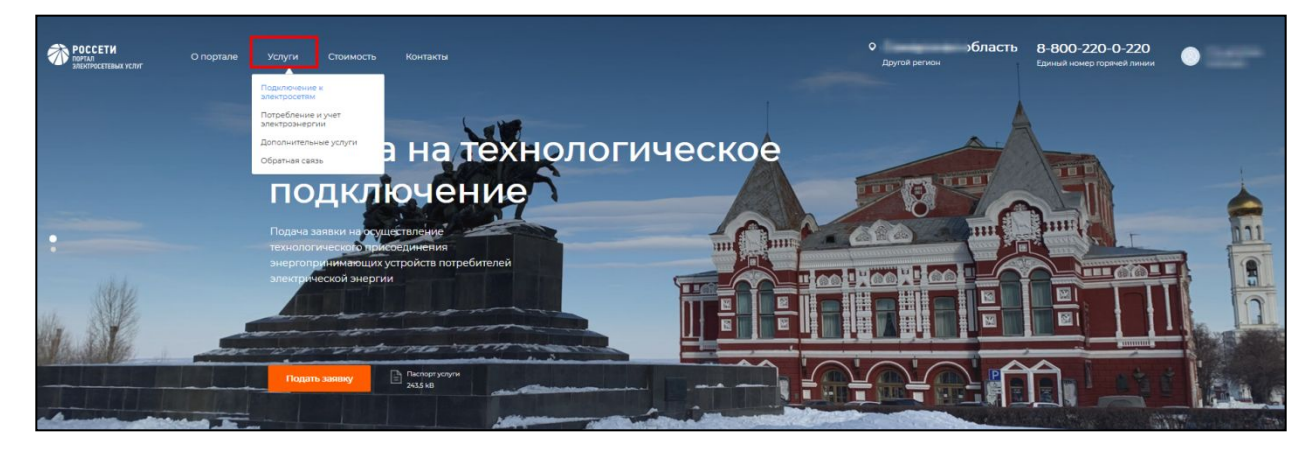

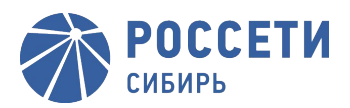

### После выбора категории услуг откроется страница «Каталог услуг»

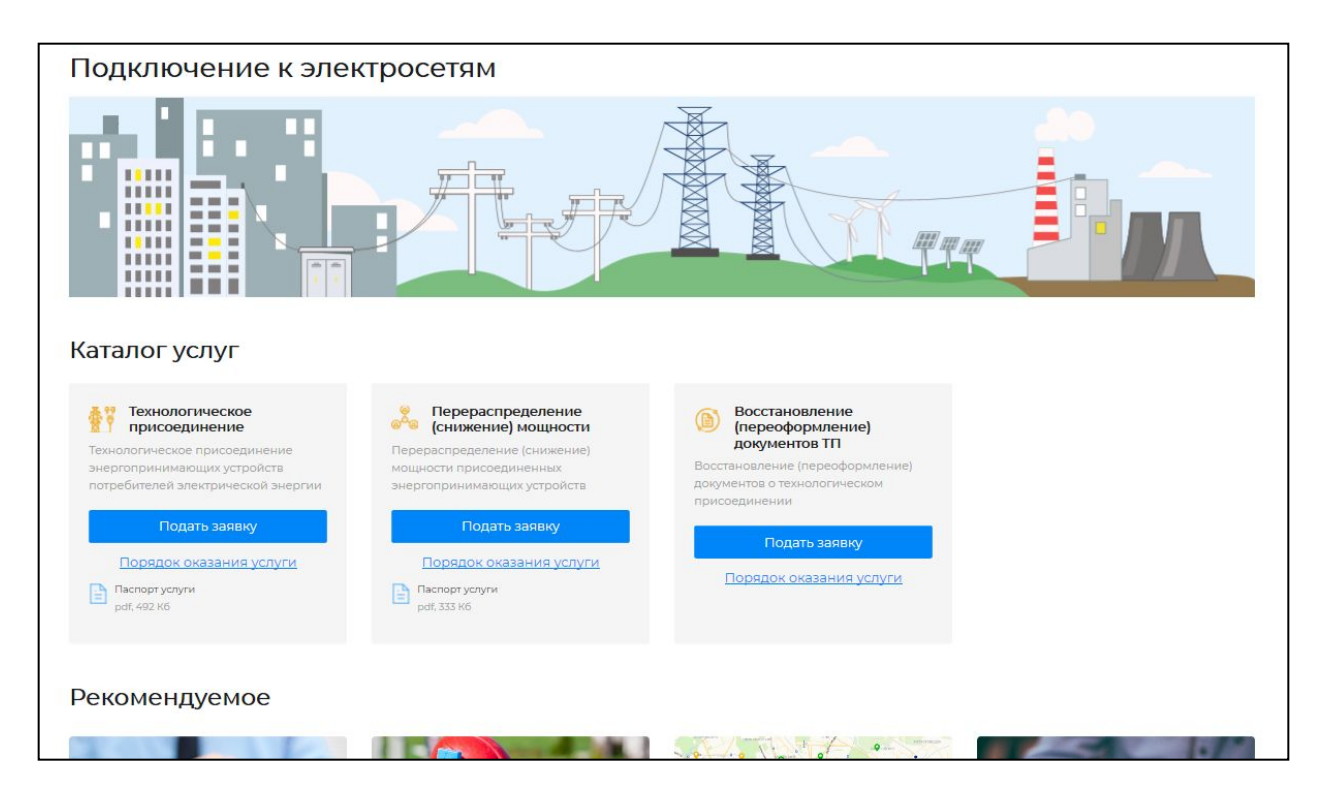

Для подачи заявки необходимо нажать на кнопку «Подать заявку», заполнить форму заявки и по кнопке «Отправить» отправить заявку.

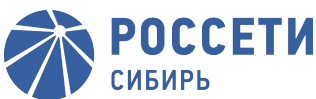

 $\overline{\phantom{a}}$ 

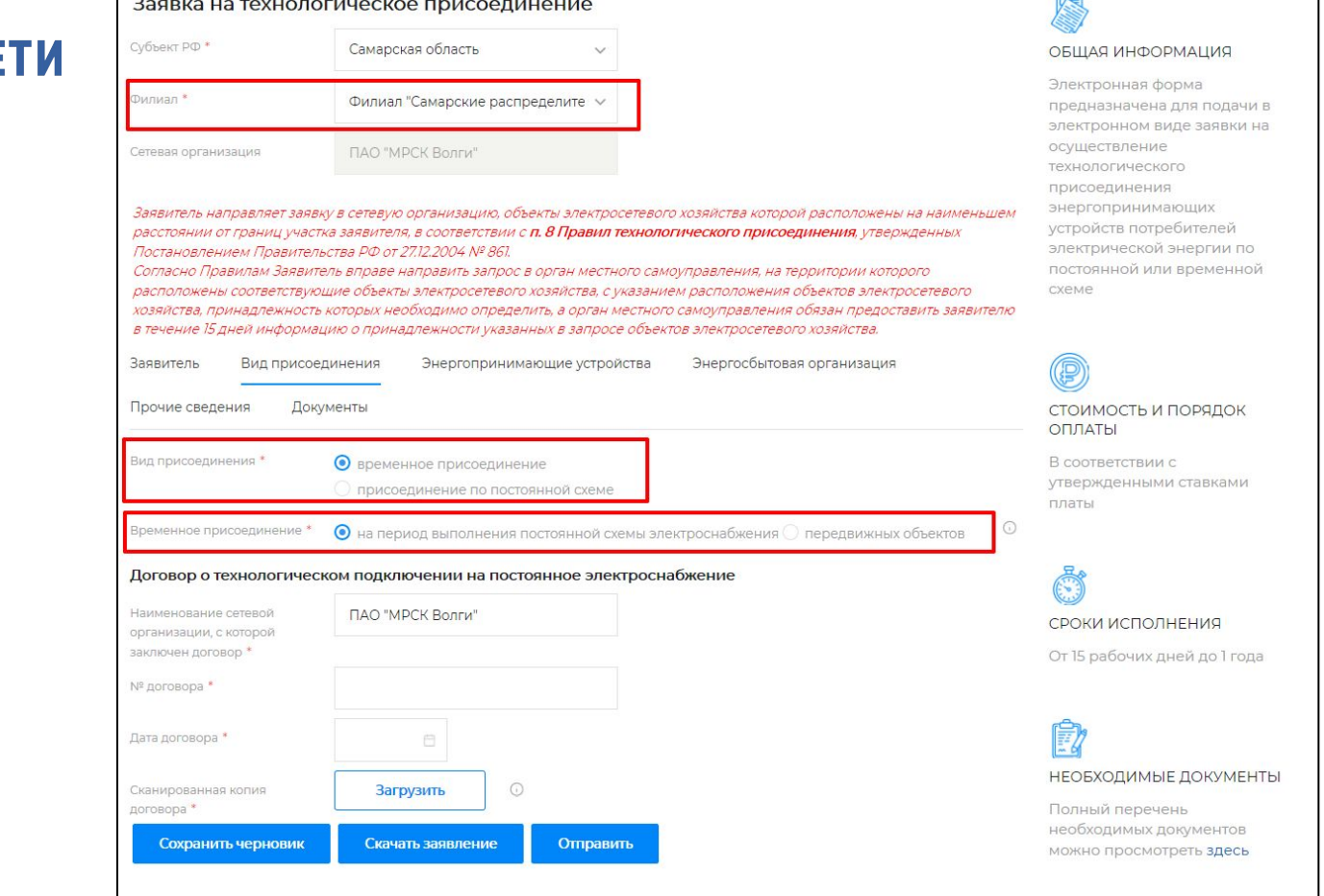

На вкладке *«Вид присоединения»* необходимо выбрать вид присоединения из вариантов:

- Присоединение по постоянной схеме;
- Временное присоединение.

Если выбрано присоединение по постоянной схеме, то необходимо выбрать значение в поле *«Причина обращения*».

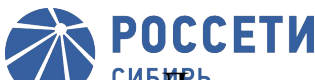

сивиралее необходимо перейти к вкладке «Энергопринимающие устройства».

В поле «Наименование устройств» необходимо текстом описать характер энергопринимающих устройств. (Например «жилой дом», «гараж», «сельскохозяйственные постройки»)

В блоке «Местоположение» необходимо указать тип местности (городская, сельская), кадастровый номер земельного участка (помещения, здания), а также адрес.

При вводе данных на формах Портала предусмотрены маски ввода в полях и правила валидации (проверки) вводимых данных. Например, кадастровый номер земельного участка (помещения, здания): должен состоять из не менее 11 цифр и символов.

Если адрес присоединения (местоположения энергопринимающих устройств) совпадает с одним из ранее заполненных адресов в профиле пользователя, то можно выбрать: адрес совпадает с местом регистрации, местом жительства или почтовым адресом. При выборе одного из пунктов отобразится текст с адресом из профиля. При отсутствии совпадения адреса присоединения с ранее введёнными адресами необходимо заполнить адрес вручную. (Будьте внимательны, адрес объекта, должен соответствовать адресу указанному в документах подтверждающих право обладание, либо в подтверждение иного адреса надо будет приложить адресную справку)

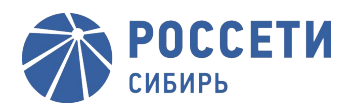

#### **230012113 TOYLIOROFULOCICO RINICOORULOUIA**

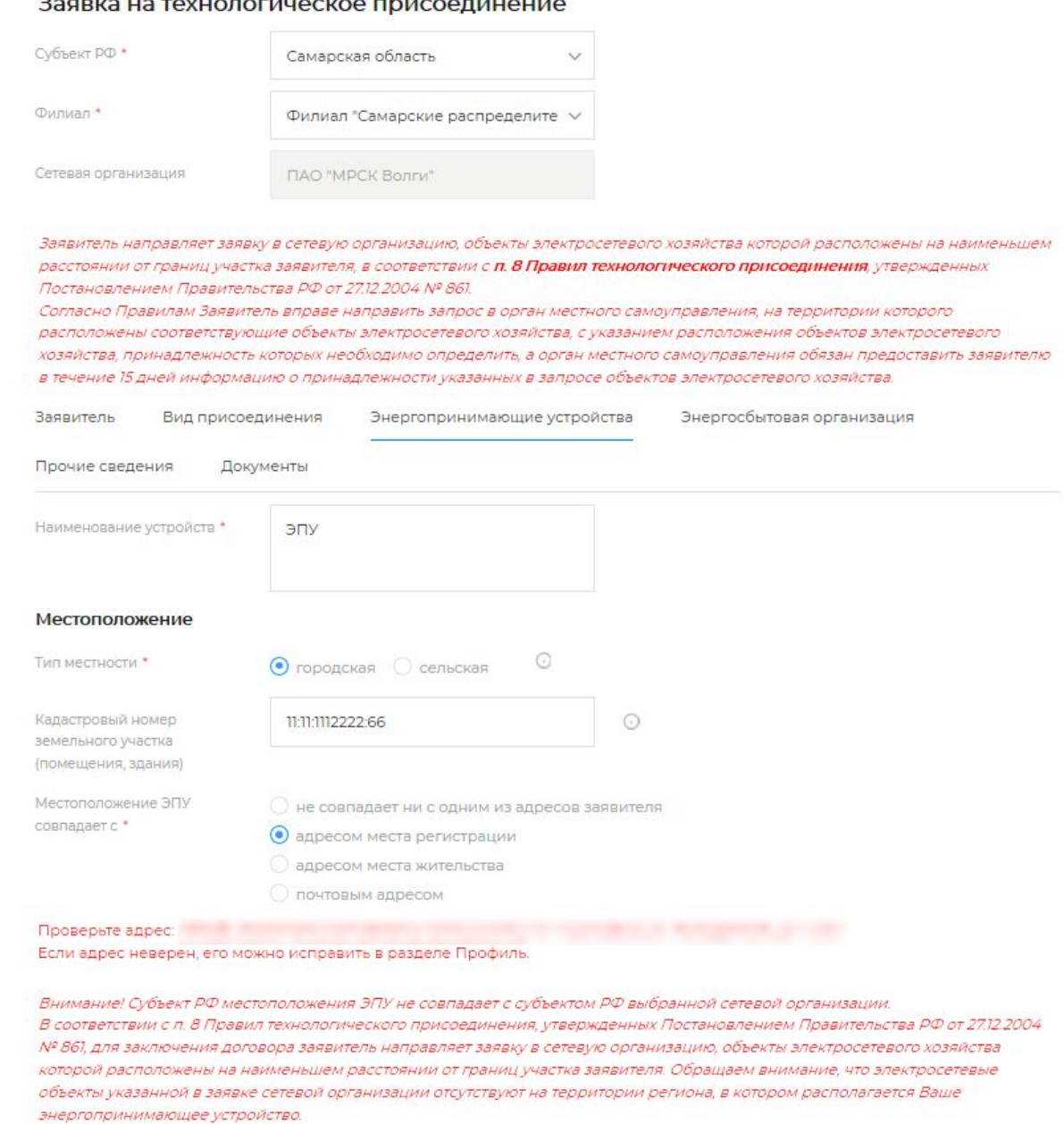

#### Технические характеристики устройств

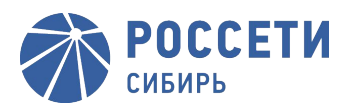

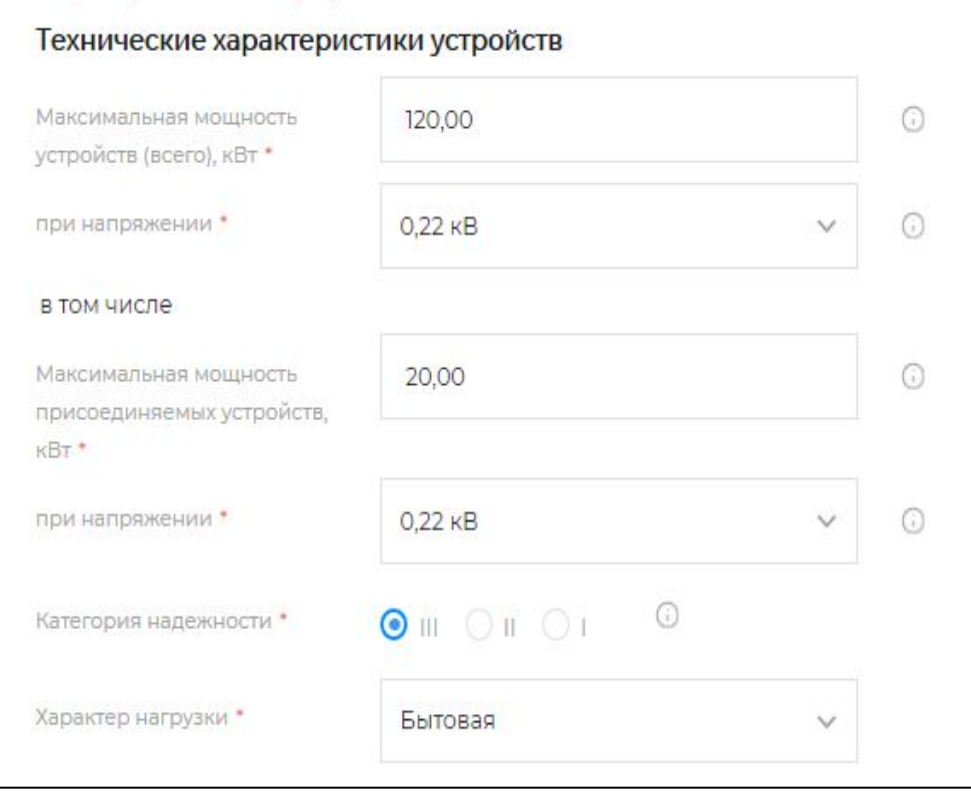

В блоке *«Технические характеристики устройств»* необходимо указать общую максимальную мощность энергопринимающих устройств и их напряжение, максимальную мощность, присоединяемых устройств и их напряжение, максимальную мощность ранее присоединяемых устройств и их напряжение, а также категорию надёжности, характер нагрузки и вид деятельности по ОКВЭД (для юридических лиц) (см. Рисунок 26).

- если Вам необходимо однофазное подключение, то в данном поле вводиться 10 кВт, в поле класс напряжения 0,22 кВ.

- если необходимо трехфазное подключение, то в поле максимальная мощность - 15 кВт, класс напряжения 0,38 кВ.

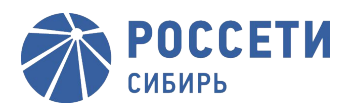

## В блоке *«Сроки проектирования и поэтапного ввода»* заполнить таблицу «*Перечень этапов»* данными по этапам ввода в эксплуатацию объектов

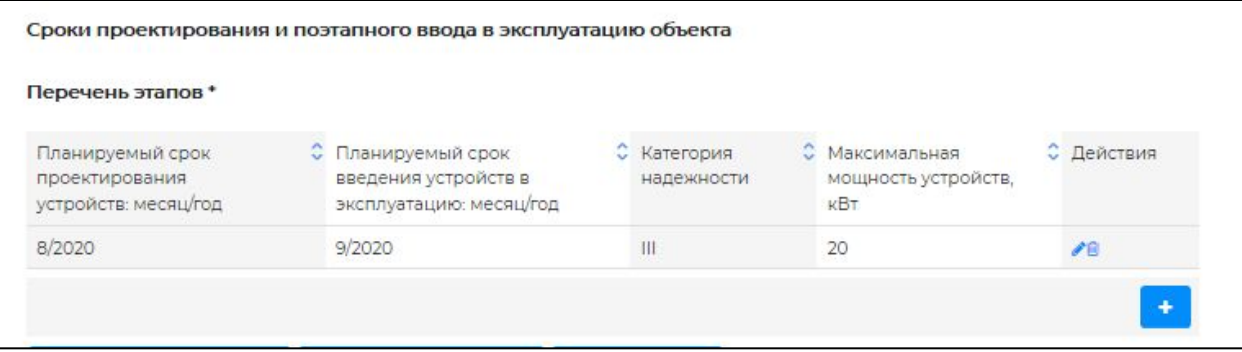

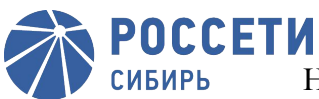

На вкладке «*Энергосбытовая организация*» (см. Рисунок 29) необходимо:

- указать наименование сбытовой организации (гарантирующего поставщика электрической энергии) из выпадающего списка. Если организация не будет найдена, необходимо поставить отметку «Организация не найдена» и в открывшемся поле «Наименование организации» указать её наименование;
- указать вид договора со сбытовой организацией, выбрав его из выпадающего списка.

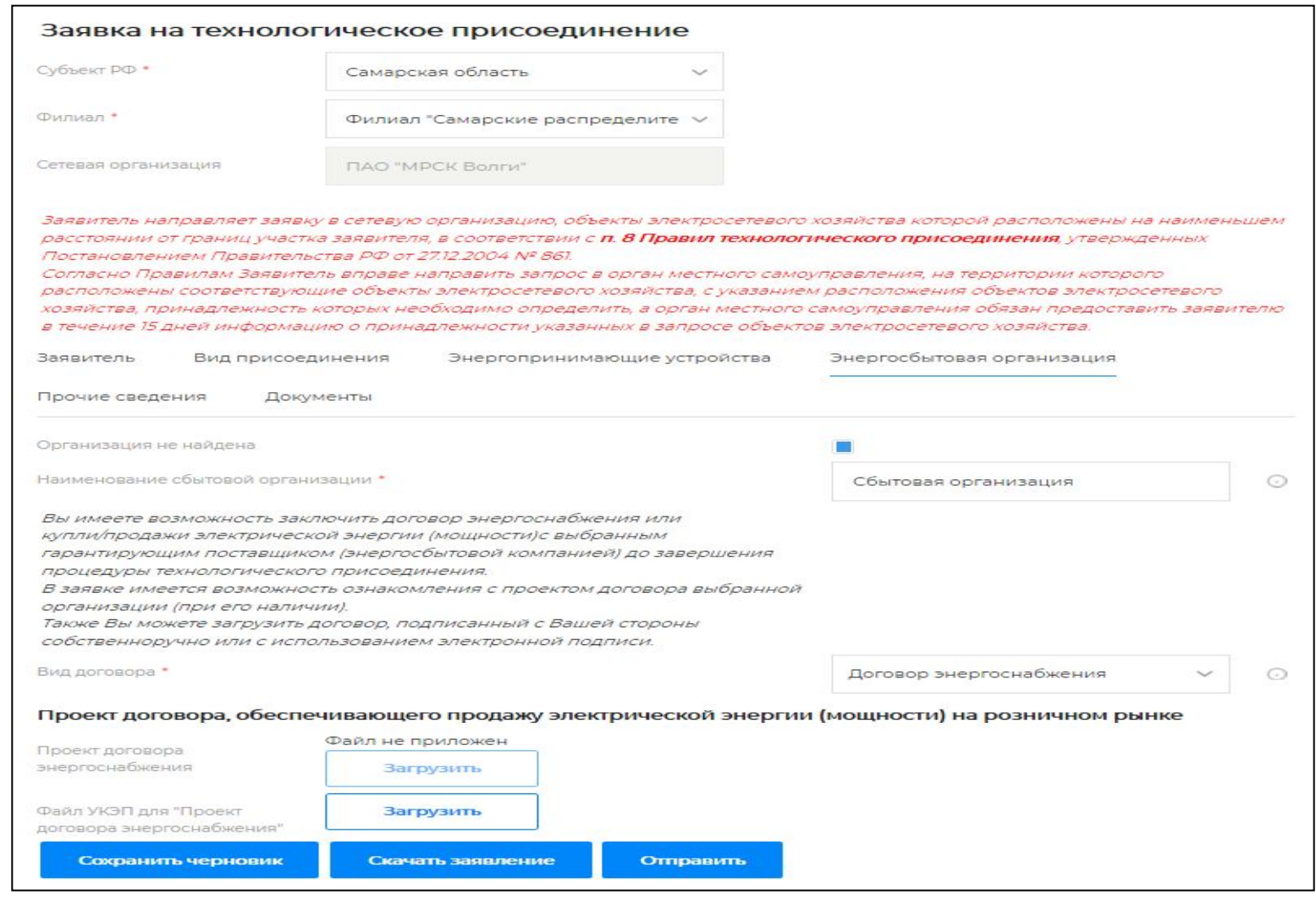

На вкладке *«Прочие сведения*» необходимо:

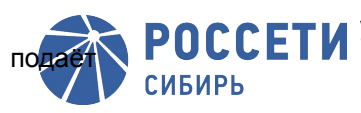

РОССЕТИ <sup>указать кем подаётся заявка: потребителем или представителем потребителя по доверенности. В случае, если</sup>

 представитель, то необходимо заполнить блок атрибутов о представителе ; определить способ передачи и подписания документов:

направить почтой;

выдать лично;

выдать представителю;

электронное взаимодействие;

При выборе «Направить почтой» сетевая организация для подписания документов направляет подготовленный комплект потребителю по адресу корреспонденции. При выборе «Выдать лично» или «Выдать представителю» комплект документов направляется в центр обслуживания клиентов для очного подписания. При выборе «Электронное взаимодействие» сетевая организация направляет заявителя в личный кабинет.

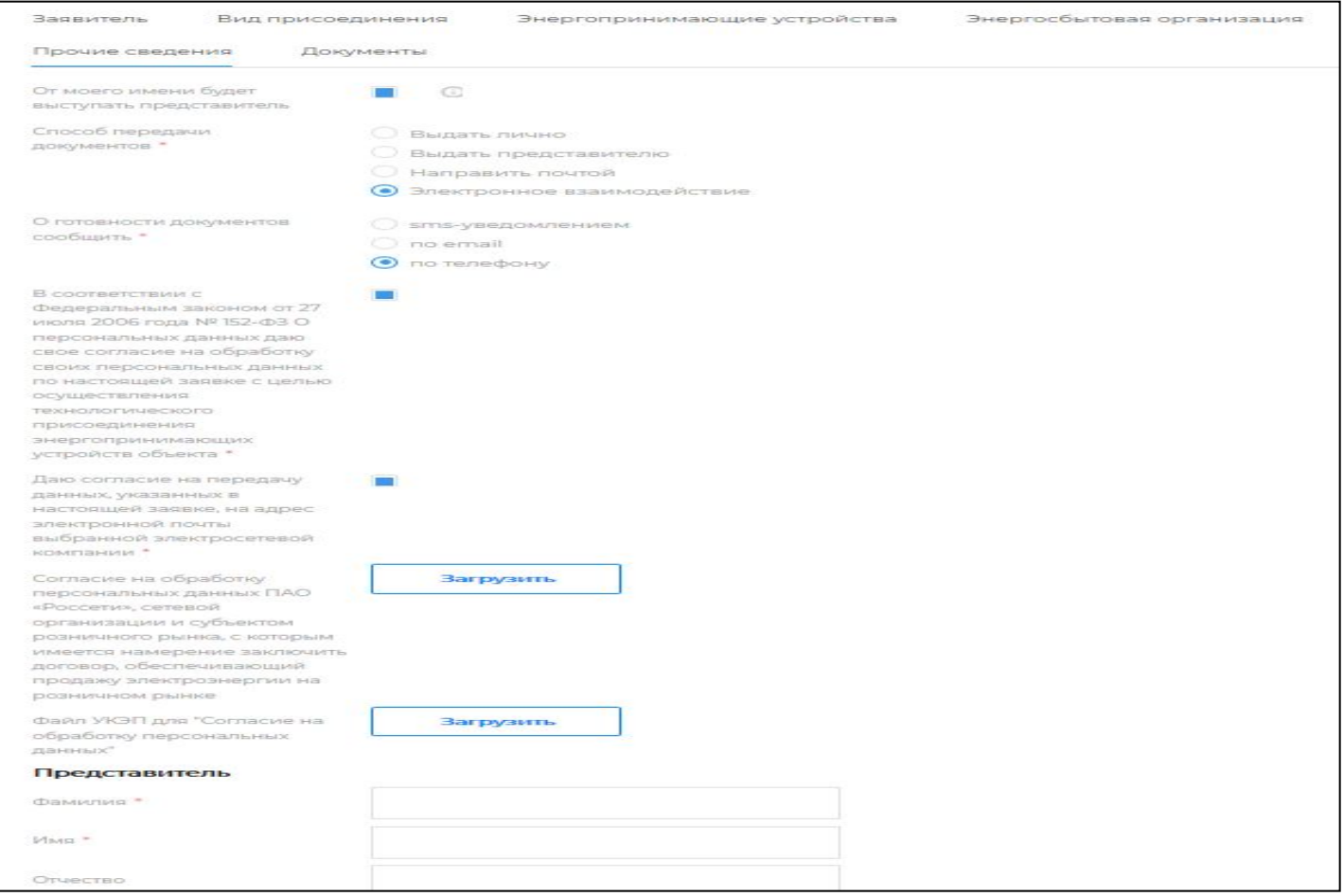